## **Changing Password**

**Move the mouse pointer on Options. You will see below option list**

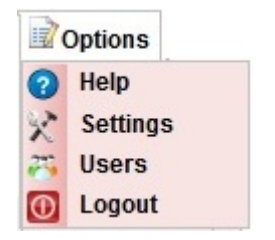

## **Click on Users, you will be able to see below window.**

User can see only their record as shown below.

|        | <b>User Master</b> |                  |                |         |        |
|--------|--------------------|------------------|----------------|---------|--------|
| SI.No. | User Name $\div$   | Role Type $\div$ | Teacher Name ÷ | Enabled | Action |
|        | avinash            | ROLE TEACHER     | Avinash        | true    |        |

1.Click on Edit icon. You will get the below Add / Edit User Panel opened.

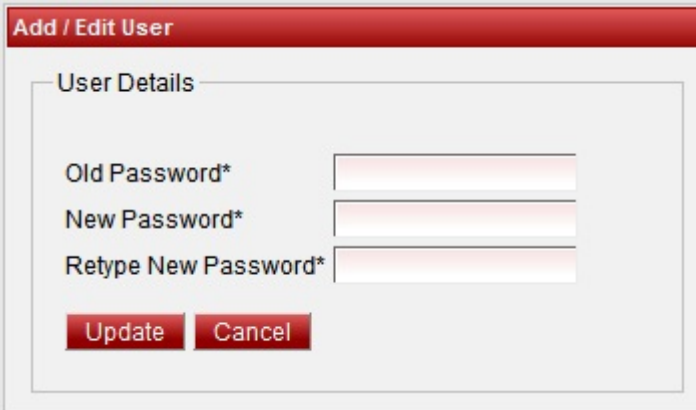

2. Enter the old password. If you enter wrong password. You will get error message.

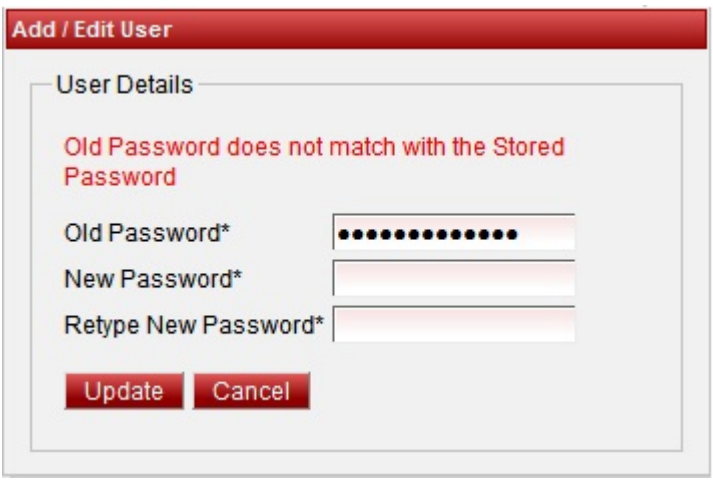

3. Retype correct password. Enter the new password and retype the new password. If retyped password is wrong, you will get error message saying retype password entered is wrong. Be careful while entering the password.

## **A** Note

Enter the password in such a fashion that it contains **first letter Upper Case , one lower case letter, One Special Character, One Integer and it should be minimum of 6 character Length**. Example Abc\*1d.

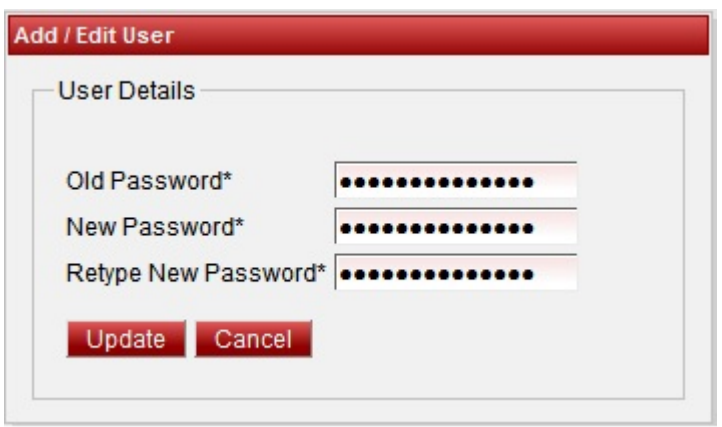

4. Finally Click on Update button. You will see the Updated Successfully message.

You can use new password when you login next time.

## **A** Note

If you forget the User name or Password, you have to request for the user name and password from the administrator.